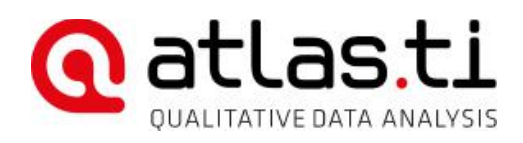

# ATLAS.ti 8 Windows Installation Tips and Instructions

# Individual Installation

If you already have a a trial version of ATLAS.ti 8 on your computer, you can simply "activate" it by entering your license key. Go to File | Options | License and enter your key. You will be able to continue using projects created with the trial version; no special steps are required.

If you are making a clean installation, start the installation by double-clicking the .exe file you have downloaded and saved to your computer. This installs, if needed:

- Internet Explorer 11
- Microsoft  $Net 4.6$
- ATLAS.ti Prerequisites (3rd party component)
- ATLAS.ti Core (the EXE, DLL and other files)

Enter the license key when asked.

Updates are performed automatically by the ATLAS.ti updater. - You can also manually check for updates via **WINDOWS START | ALL APPS | SCIENTIFIC SOFTWARE | CHECK FOR UPDATES**.

Make sure to keep the installation file and your license key secure for future use (e.g., if you need to re-install the program).

**Note**: The end-user installer does not have .Net embedded to reduce download size. Hence, if your computer does do not have this version of .Net installed, the installer will download .Net during the installation. This requires an **internet connection**, and can make the installation slow. To speed this up or to avoid the need for an active internet connection, you can manually install .Net 4.6 prior running the ATLAS.ti installer.

**Important**: For the end-user installer to work properly, your operating system must be updated to the latest available version of Windows. Otherwise, .Net 4.6 will fail to install. Therefore, you should run "Check for Windows Updates" first. .Net 4.6 fails to install at least on Windows 8.x if the OS is not patched and updated, and the ATLAS.ti installer consequently will then fail with the non-descriptive message "Failed." – Also, in some cases the ATLAS.ti installer may take a long time to complete if a Windows Update is running simultaneously. A simple way to get around this is to ensure the Windows Update has already completed and your computer has freshly restarted before starting the ATLAS.ti installation.

## Information For System Administrators

Installing ATLAS.ti for multiple users is also unproblematic.

If you are the license/system administrator and your users already have the trial version of ATLAS.ti 8 on their computers, they can simply activate it by entering the license key of your multi-user license: Go to File | Options | License, and enter your

key. Users will be able to continue using projects created with the trial version; no special steps are required.

### Installation On Individual Users' PCs

Please proceed as described above under "Individual Installation." Use the .exe file delivered with your purchase.

#### Installation On Multiple PCs

To make multiple installation in n institutional or corporate environment, download

atlasti 8.0.msi and [atlastiPrerequisites\\_8.0.msi.](http://update.atlasti.com/a80/AtlastiPrerequisites_8.0.msi)

You can then integrate the .msi packages into your preferred software deployment solution. This task is dependent on what product your institution/company uses.

The following tasks must be performed:

- 1. Ensure Internet Explorer 11 is installed
- 2. Ensure Microsoft .NET Framework 4.6 is installed
- 3. Install [atlastiPrerequisites\\_8.0.msi](http://update.atlasti.com/a80/AtlastiPrerequisites_8.0.msi)
- 4. Install atlasti 8.0.msi .

Both ATLAS.ti .msi packages are standard packages and support standard .msi commands and properties. The ATLAS.ti license key can be fed in using the PIDKEY property. Example:

```
msiexec /i c:\path\to\Atlasti_8_0_25.msi PIDKEY=12345-67890-ABCDE-
FGHIJ-KLMNO
```
#### Updating

To update ATLAS.ti, install the most current versions of both .msi packages (see above).